# **AVAYA**

# **AvayaLive™ Engage quick start guide**

## **Overview**

AvayaLive™ Engage offers the capability of an online meeting space where you can move in a 3D environment. In the AvayaLive<sup>™</sup> Engage environment, an avatar is an online character or a computer graphic that represents you.

You can use the mouse or the keyboard to control your avatar or interact with objects in the environment. When you approach a certain object in the environment, such as a chair or a projection screen, AvayaLive<sup>™</sup> Engage changes the appearance of the cursor. This change in the appearance of the cursor indicates that you can interact with the object.

For more information about AvayaLive™ Engage, visit *[http://](http://www.avayalive.com/) [www.avayalive.com/](http://www.avayalive.com/)*.

## **System requirements**

AvayaLive™ Engage requires the following system specifications:

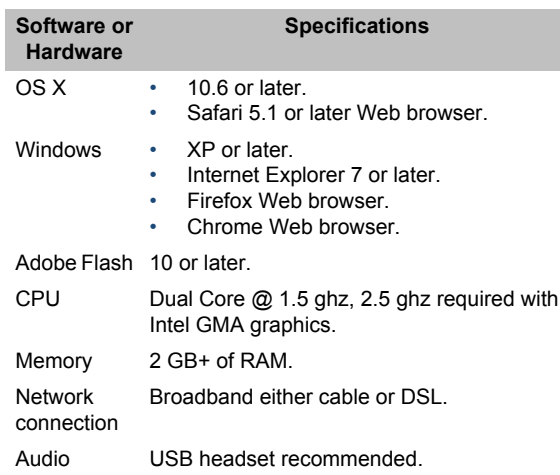

# **Installing AvayaLive™ Engage**

## **About this task**

Before installing AvayaLive™ Engage, ensure that you have administrative rights on your computer.

#### **Procedure**

**1.** Click the AvayaLive<sup>™</sup> Engage link from your meeting invitation.

AvayaLive™ Engage identifies whether your computer meets the system requirements, and then displays a prompt to download the required software.

- **2.** Before installing the client plug-in software, your browser displays a message on the menu bar. Click on this message to install the client plug-in software.
- **3.** Click **Install**.
- **4.** After you have read the license agreement, click **I Agree**. AvayaLive™ Engage begins the installation and displays a progress bar. After the installation is complete, the system loads AvayaLive™ Engage and displays the login page.
- **5.** Enter your user ID and password.
- **6.** Click anywhere in the environment to begin using AvayaLive<sup>™</sup> Engage.

# **Mouse and keyboard controls**

Use the keyboard controls or the mouse to steer, to look around, or to interact in the environment.

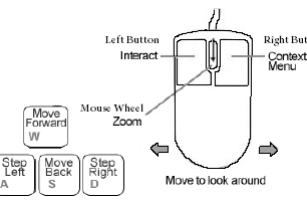

# **Configuring objects**

You can use the options from the right-click menu to configure objects in the environment.

## **Sharing a document**

## **About this task**

To share a document with users in the AvayaLive™ Engage environment:

## **Procedure**

- **1.** Approach a projection surface.
- **2.** Right-click and select **Upload file...**.
- **3.** Select the file that you want to upload, and click **Open**.

## **Sharing your desktop**

#### **About this task**

To share your desktop with users in the AvayaLive™ Engage environment:

## **Procedure**

- **1.** Approach a projection screen that supports desktop sharing.
- **2.** On the right-click menu, click **Share Desktop**.
- **3.** To stop sharing your desktop, click **Stop Desktop Sharing** on the right-click menu.

## **Sharing a webcam**

## **About this task**

To share a webcam with other users in the AvayaLive™ Engage environment:

## **Procedure**

**1.** Enter a meeting room and walk close to the Web surface that is pre-configured to function as a live webcam wall.

- **2.** Right-click and select **Collaboration**
- **3.** Select **Share webcam**.

# **Uploading a media file**

## **About this task**

To upload a media file in the AvayaLive™ Engage environment:

#### **Procedure**

- **1.** Enter a meeting room and walk close to the Web surface.
- **2.** Right-click the Web surface, and select **Options**.
- **3.** Select **Upload media...** .
- **4.** Browse and choose a media file that you want to upload, and click **Open**.

## **Visual indicators**

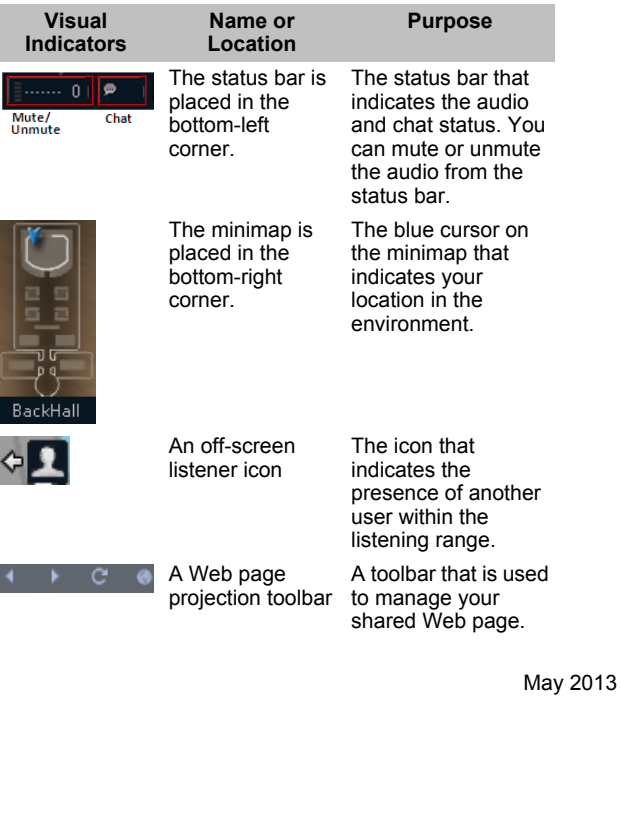